## Firmar Digitalmente correos con Thunderbird

Antes de poder enviar correos firmados digitalmente desde el software de correo electrónico **Mozilla thunderbird,** el mismo debe ser configurado. Debe estar instalado el driver del Token, los certificados raíces de la ONTI y conectado el Token a un puerto USB del equipo antes de iniciar Thunderbird.

## **Para firmar digitalmente un correo electrónico:**

1) Se debe presionar en el botón Redactar para confeccionar un nuevo correo.

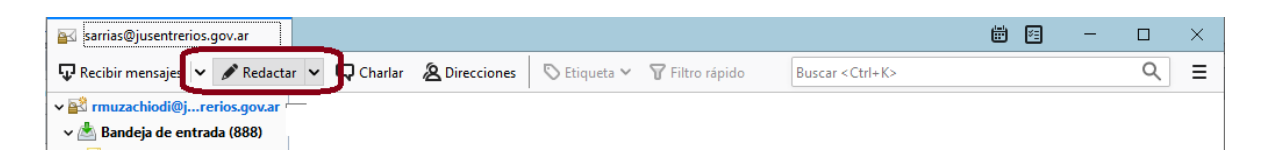

2) Se debe confeccionar el correo de manera habitual completando los datos del destinatario, asunto y cuerpo del mensaje. Luego se debe seleccionar el menú Seguridad y elegir la opción **Firmar Digitalmente este Mensaje**

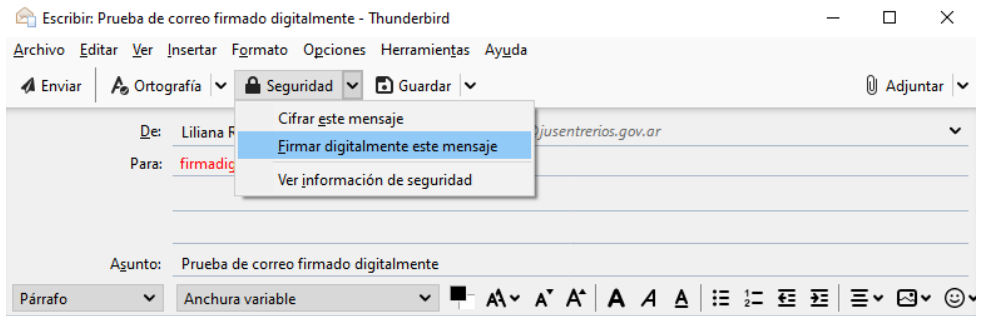

Este es un correo firmado digitalmente.

Saludos.

- 3) Al presionar el botón **Enviar** se solicita la clave del token, una vez ingresada se debe presionar **Aceptar** para finalizar el proceso de firmar digitalmente el correo.
- 4) Se puede corroborar que el correo se ha enviado firmado digitalmente dirigiéndose a la carpeta Enviados y comprobar que tenga el ícono de un sobre que representa que el correo ha sido firmado digitalmente, como se visualiza en la siguiente imagen.

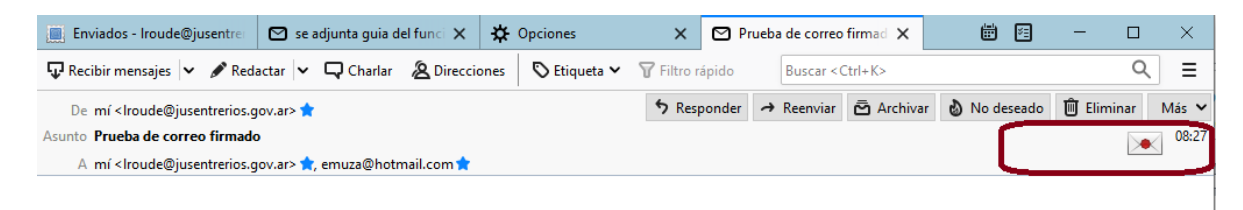

## **Para verificar la firma digital un correo electrónico:**

1) Se debe abrir el mensaje de correo y luego presionar el ícono del sobre que representa que el correo ha sido firmado digitalmente, como se visualiza en la siguiente imagen.

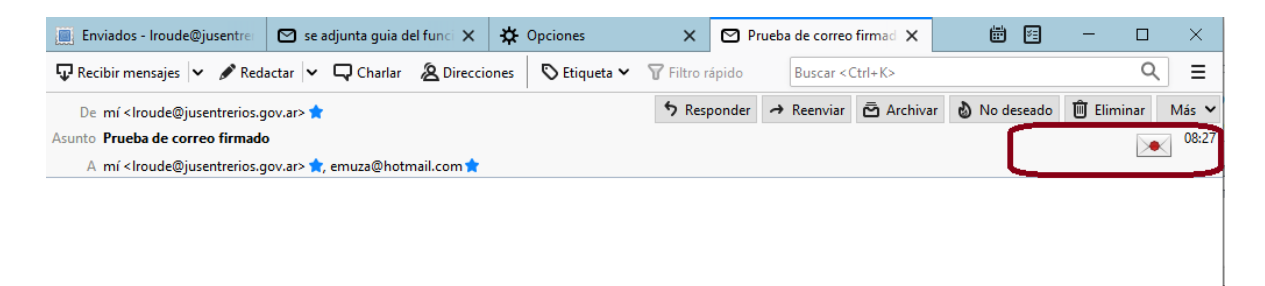

2) Luego de presionar el ícono del sobre de firma digital, se visualiza los datos de Seguridad del correo. Identificándose si la firma es válida, si el correo ha sido modificado desde que fue enviado, los datos del certificado del remitente, etc.

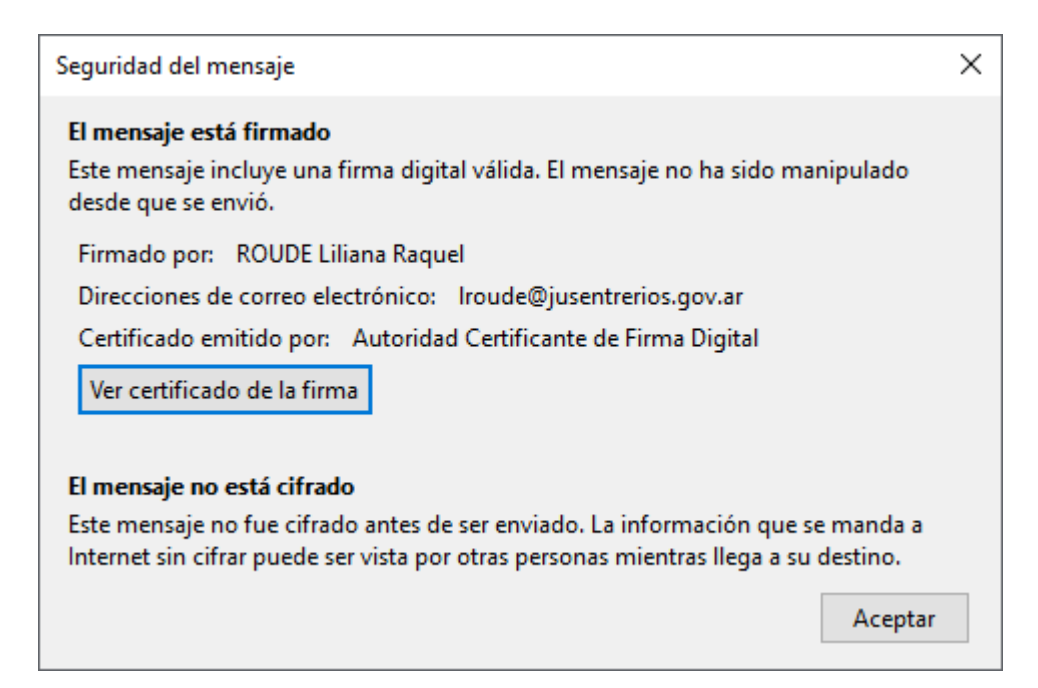